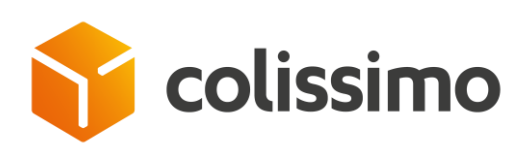

# **GUIDE D'UTILISATION DE COLISHIP**

## **L'OUTIL D'AFFRANCHISSEMENT EN LIGNE COLISSIMO**

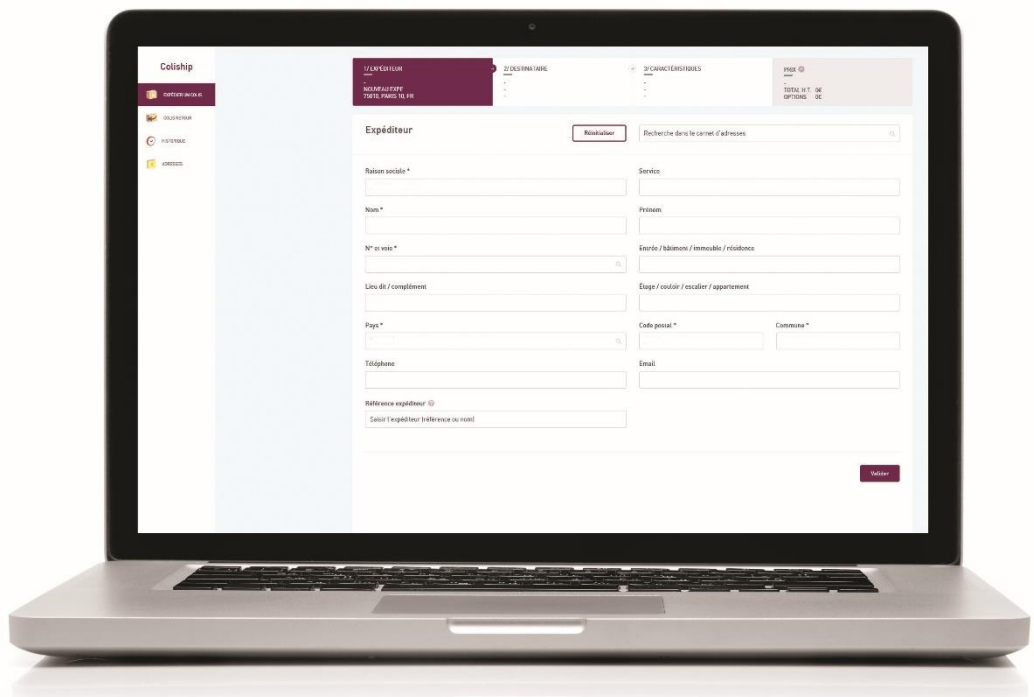

*MAJ janvier 2019*

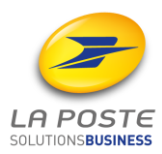

# **Sommaire**

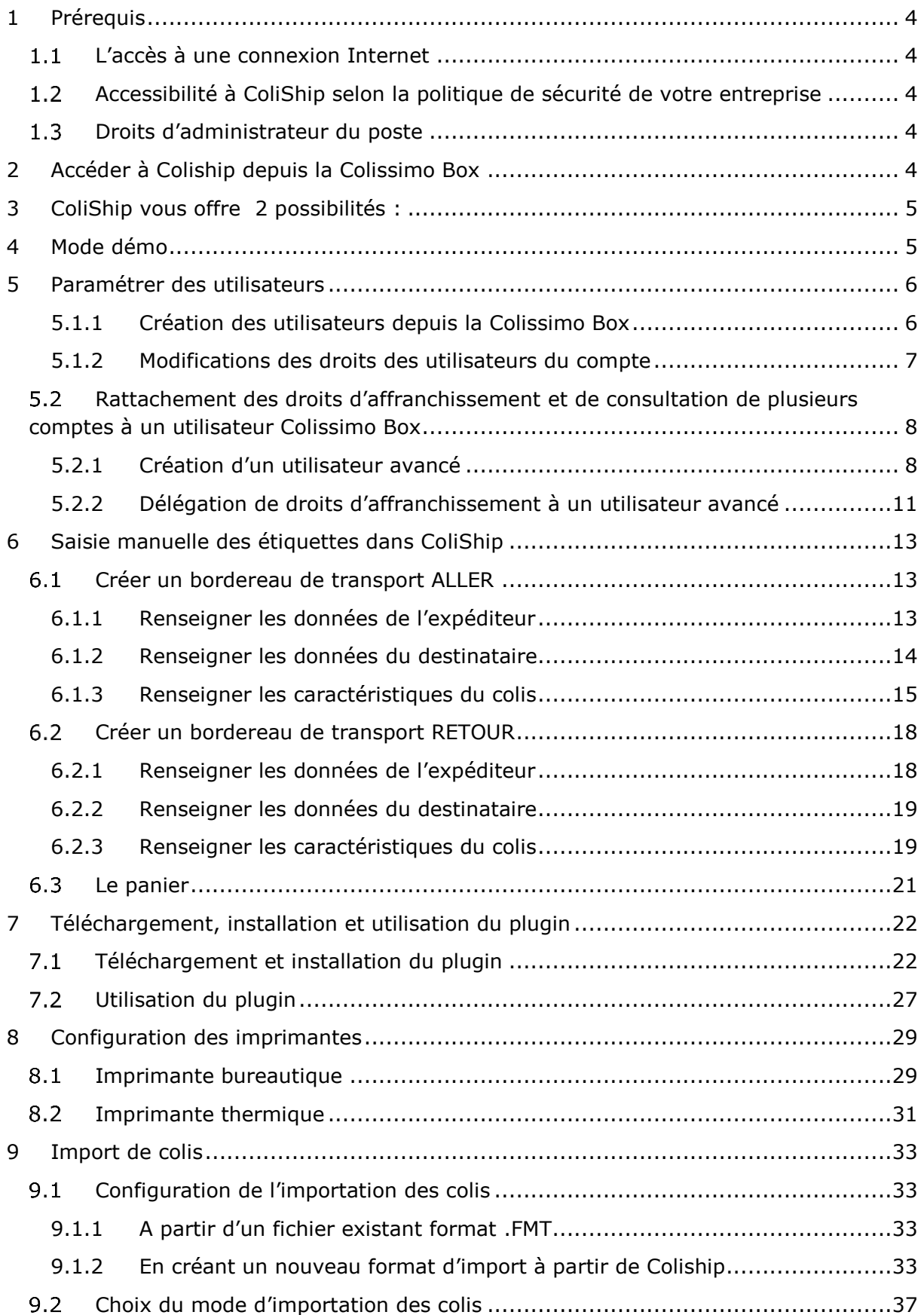

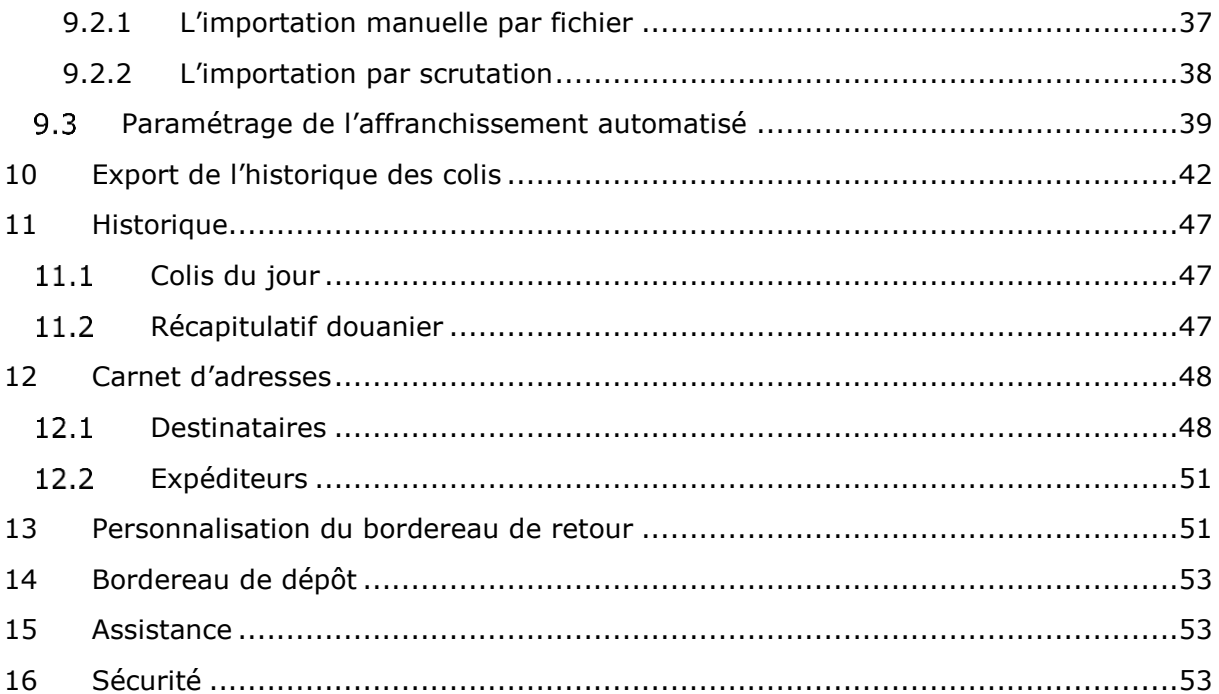

## <span id="page-3-0"></span>**1 Prérequis**

#### **L'accès à une connexion Internet**

<span id="page-3-1"></span>L'accès à ColiShip se fait à partir de la colissimo Box [www.laposte.fr/colissimo-entreprise](http://www.laposte.fr/colissimo-entreprise) Il est nécessaire d'avoir une connexion Internet en continu.

Le navigateur internet utilisé doit impérativement être récent : Firefox 33 et +, Chrome 40 et +, Safari 8 et + et Internet Explorer 10 et + sont compatibles avec ColiShip. ColiShip est accessible via Windows et Macintosh.

#### <span id="page-3-2"></span>**Accessibilité à ColiShip selon la politique de sécurité de votre entreprise**

Le nom de domaine [www.laposte.fr/colissimo-entreprise](http://www.laposte.fr/colissimo-entreprise) doit être accepté dans votre infrastructure/proxy afin que les utilisateurs de ColiShip puissent y accéder.

#### **Droits d'administrateur du poste**

<span id="page-3-3"></span>Dans certains cas (cf. le chapitre [7](#page-26-0) Téléchargement, [installation et utilisation du plugin\)](#page-26-0), vous serez amené à installer un plugin complémentaire à l'application Web Coliship. Vous devrez dans ce cas posséder les droits d'administration de votre poste pour pouvoir installer ce plugin. Pour plus d'informations au sujet de la politique de sécurité de votre entreprise, nous vous invitons à vous rapprocher de votre service informatique.

## <span id="page-3-4"></span>**2 Accéder à Coliship depuis la Colissimo Box**

La Colissimo Box est le site internet dédié aux clients professionnels Colissimo. Vous y trouverez toutes vos applications Colissimo entreprise (Affranchissement en ligne, suivi de colis, commande de consommables...).

1) Accès à partir de [www.laposte.fr/colissimo-entreprise](http://www.laposte.fr/colissimo-entreprise)

2) Connectez-vous directement en saisissant **l'identifiant** et le **mot de passe** *L'identifiant de connexion correspond au numéro de compte client.*

![](_page_3_Figure_12.jpeg)

→ *Si vous ne vous souvenez plus de votre mot de passe, cliquez sur « mot de passe oublié » et renseignez votre identifiant et votre adresse mail utilisée lors de la souscription à Colissimo.*

3) Cliquez sur « ColiShip » pour affranchir vos étiquettes.

![](_page_4_Picture_2.jpeg)

## <span id="page-4-0"></span>**3 ColiShip vous offre 2 possibilités :**

- **Faire de la saisie manuelle** : vous devez saisir chaque bordereau de transport un à un. Voir chapitre *[5.2](#page-12-1) Rattachement des droits d['affranchissement et de](#page-12-1)*

[consultation de plusieurs comptes à un utilisateur Colissimo Box](#page-12-1)

[Les utilisateurs avancés sont des utilisateurs capables de centraliser les droits](#page-12-1)  [d'affranchissement et de consultation de plusi](#page-12-1)eurs comptes. Certaines utilisations avec [des sous comptes pour des facturations séparées peuvent par exemple profiter de cette](#page-12-1)  [utilisation pour centraliser les affranchissements sur un seul compte mais séparer leurs](#page-12-1) [facturations.](#page-12-1)

#### **3.1.1 [Création d'un utilisateu](#page-12-1)r avancé**

Il est [nécessaire que l'administrateur du compte créé un utilisateur avancé qui lui sera lié](#page-12-1)  [et qui pourra ensuite l'être à d'autres comptes.](#page-12-1)

1) [Rubrique « Mon compte »](#page-12-1)

![](_page_5_Picture_0.jpeg)

2) [Puis « Gestion des utilisateurs ».](#page-12-1) 

![](_page_5_Picture_47.jpeg)

3) Survoler le bouton « [Ajouter un utilisateur avancé](#page-12-1) »

![](_page_6_Picture_84.jpeg)

4) [Un menu déroulant se déploie pour vous permettre de rajouter un](#page-12-1)  [utilisateur avancé de façon unitaire ou par import de fichier. Pour la](#page-12-1)  [création d'utilisateur par fichier d'import, vous pouvez utiliser la](#page-12-1)  [documentation spécifique aux utilisateurs avancés. Sélectionner](#page-12-1)  « [Ajouter un utilisateur](#page-12-1) ».

![](_page_6_Picture_2.jpeg)

- 5) [Les informations obligatoires à renseigner dans ce formulaire sont](#page-12-1) :
	- [Nom](#page-12-1)
	- [Prénom](#page-12-1)
	- [Fonction](#page-12-1)
	- [Email](#page-12-1)
	- [Confirmation de l'Email](#page-12-1)
	- [Téléphone](#page-12-1)
	- [Adresse géographique](#page-12-1)

• Droit du compte utilisateur [: Il s'agit des droits que peut](#page-12-1)  [octroyer l'administrateur à l'utilisateur qu'il](#page-12-1) acréé. Une fois [alloués, l'utilisateur pourra utiliser les droits «](#page-12-1) au nom du compte client [». Pour l'Affranchissement sur Coliship,](#page-12-1)  sélectionner le[s droits d'Affranchissement.](#page-12-1)

![](_page_7_Picture_62.jpeg)

6) [Une fois ces informations soumises, l'utilisateur avancé recevra un](#page-12-1)  [Email \(à l'adresse Email renseignée dans le formulaire\), l'invitant à](#page-12-1)  [finaliser la création du compte en complétant son identifiant et mot](#page-12-1)  [de passe.](#page-12-1)

Retour à la liste sans sauvegarde

![](_page_7_Picture_63.jpeg)

7) Une fo[is cette seconde étape finalisée, l'utilisateur avancé sera créé](#page-12-1)  [et lié au compte administrateur. Il recevra un dernier mail lui](#page-12-1) 

[signalant que son compte a été créé et lui précisant les droits dont il](#page-12-1)  [bénéficie.](#page-12-1)

![](_page_8_Picture_76.jpeg)

## **3.1.2 Délégation [de droits d'affranchissement](#page-12-1) à un utilisateur avancé**

[Une fois l'utilisateur avancé créé, il faut maintenant lui donner les droits](#page-12-1)  [l'affranchissement sur les comptes souhaités](#page-12-1) : cette étape devra être réitérée autant de [fois que nécessaire.](#page-12-1)

0) Prérequis : pour la suite, il va être nécess[aire d'avoir récupéré la clé utilisateur](#page-12-1)  [sur l'utilisateur avancé. Elle est récupérable sur la page d'édition](#page-12-1) du compte [utilisateur avancé](#page-12-1) :

![](_page_8_Picture_77.jpeg)

1) [Il est nécessaire de se connecter avec](#page-12-1) le compte qui délègue les droits (et non avec [l'utilisateur avancé](#page-12-1) précédent).

![](_page_9_Picture_62.jpeg)

2) Dans le menu « Gestion des utilisateurs [», en cliquant sur bouton](#page-12-1)  « [Associer un utilisateur avancé](#page-12-1) », l'administrateur pourra [associer un utilisateur avancé existant à son compte.](#page-12-1)

Le moteur de recherche « Clé utilisateur [» permet de retrouver un](#page-12-1)  [utilisateur avancé existant à partir de sa clé utilisateur qu'il faut](#page-12-1)  [renseigner ici. La clé utilisateur peut être retrouvée dans la](#page-12-1)  [gestion de compte des comptes utilisateurs avancés à qui l'on](#page-12-1)  [souhaite déléguer les droits.](#page-12-1)

![](_page_9_Picture_63.jpeg)

Une fois [l'utilisateur trouvé, la seconde partie de la page](#page-12-1) : « [Informations du compte utilisateur & droits du compte](#page-12-1) » [s'affiche avec les informations du compte pour s'assurer qu'il](#page-12-1)  [s'agit bien de la personne recherchée.](#page-12-1)

[Enfin, il est possible de sélectionner les](#page-12-1) droits que l'on souhaite [déléguer à cet utilisateur, dont l'affranchissement avec](#page-12-1)  « [Interface d'Affranchissement Coliship](#page-12-1) ».

En [finalisant cette étape, l'utilisateur avancé recevra un mail lui](#page-12-1)  [signifiant les nouveaux droits dont il bénéficie. Il est maintenant](#page-12-1)  [possible d'affranchir depuis l'utilisateur avancé sur ce compte](#page-12-1) en [sélectionnant en haut de la page d'affranchissement le compte](#page-12-1)  [souhaité.](#page-12-1)

[Saisie manuelle des étiquettes dans ColiShip](#page-12-1)

- **Faire de l'import de fichiers de colis** : vous renseignez un fichier avec l'ensemble des données colis que vous souhaitez imprimer. Voir chapitre *9 Import de colis*

## <span id="page-10-0"></span>**4 Mode démo**

Colissimo met à votre disposition un mode DEMO qui vous permet de tester les fonctionnalités de ColiShip :

Le mode démo est accessible depuis ColiShip (comme vu dans le paragraphe précédent) avec **l'identifiant: COLISHIP1 et le Mot de passe : COLISHIP1**

![](_page_10_Picture_8.jpeg)

**ATTENTION** : Tout ce que vous créez en mode DEMO n'est pas pris en compte sur l'outil ColiShip. En mode DEMO les étiquettes imprimées sont fictives et ne peuvent circuler sur le réseau La Poste.

#### → **Pensez à vous déconnecter lorsque vous quittez le mode DEMO.**

#### <span id="page-10-1"></span>**5 Paramétrer des utilisateurs**

**Chaque compte client a un accès unique à la Colissimo Box**. Pour que plusieurs ordinateurs puissent utiliser ColiShip de manière simultanée, en utilisant le même compte de facturation, il faut créer des comptes utilisateurs différents pour chacun des ordinateurs. Pour centraliser l'affranchissement de plusieurs comptes avec un même identifiant (par exemple, pour une facturation individuelle des comptes), il faut créer des comptes utilisateurs avancés.

#### <span id="page-10-2"></span>**5.1.1 Création des utilisateurs depuis la Colissimo Box**

Pour chaque compte, **il est nécessaire que l'administrateur du compte crée et définisse les droits des utilisateurs qui vont utiliser ColiShip à partir de ce compte.** 

*Il n'est pas possible d'utiliser le même compte simultanément sur différents ordinateurs. Ainsi, nous vous conseillons de créer sur votre compte autant de profils utilisateurs que de personnes sur des ordinateurs différents, susceptibles d'utiliser ColiShip.* 

1) Rubrique « Mon compte ».

![](_page_11_Picture_1.jpeg)

2) puis « Gestion des utilisateurs ».

![](_page_11_Picture_78.jpeg)

3) Cliquez sur « Ajouter un compte » afin de créer un nouvel utilisateur.

![](_page_11_Picture_5.jpeg)

4) Remplir les informations sur les utilisateurs et accorder les droits souhaités.

![](_page_12_Picture_134.jpeg)

## **Attention : L'identifiant choisi pour chacun de vos utilisateurs doit être différent du numéro de votre compte.**

#### <span id="page-12-0"></span>**5.1.2 Modifications des droits des utilisateurs du compte**

En cliquant sur « modifier », vous pouvez changer les accès accordés aux utilisateurs.

![](_page_12_Figure_4.jpeg)

Pour retourner sur la page d'accueil, cliquez sur « Accueil ».

*Pour que l'administrateur puisse identifier la consommation de chacun, il faut demander des sous-comptes ColiShip. Chaque utilisateur dispose alors d'un numéro de compte distinct et de son accès propre à ColiShip. L'identification de la consommation se fait au niveau de la facture mensuelle*

#### <span id="page-12-1"></span>**Rattachement des droits d'affranchissement et de consultation de plusieurs comptes à un utilisateur Colissimo Box**

Les utilisateurs avancés sont des utilisateurs capables de centraliser les droits d'affranchissement et de consultation de plusieurs comptes. Certaines utilisations avec des sous comptes pour des facturations séparées peuvent par exemple profiter de cette utilisation pour centraliser les affranchissements sur un seul compte mais séparer leurs facturations.

#### <span id="page-12-2"></span>**5.2.1 Création d'un utilisateur avancé**

Il est nécessaire que l'administrateur du compte créé un utilisateur avancé qui lui sera lié et qui pourra ensuite l'être à d'autres comptes.

8) Rubrique « Mon compte »

![](_page_13_Picture_0.jpeg)

9) Puis « Gestion des utilisateurs ».

![](_page_13_Picture_48.jpeg)

10)Survoler le bouton « Ajouter un utilisateur avancé »

![](_page_14_Picture_80.jpeg)

11)Un menu déroulant se déploie pour vous permettre de rajouter un utilisateur avancé de façon unitaire ou par import de fichier. Pour la création d'utilisateur par fichier d'import, vous pouvez utiliser la documentation spécifique aux utilisateurs avancés. Sélectionner « Ajouter un utilisateur ».

![](_page_14_Picture_2.jpeg)

12)Les informations obligatoires à renseigner dans ce formulaire sont :

- Nom
- Prénom
- Fonction
- Email
- Confirmation de l'Email
- Téléphone
- Adresse géographique

• Droit du compte utilisateur : Il s'agit des droits que peut octroyer l'administrateur à l'utilisateur qu'il acréé. Une fois alloués, l'utilisateur pourra utiliser les droits « au nom du compte client ». Pour l'Affranchissement sur Coliship, sélectionner les droits d'Affranchissement.

![](_page_15_Picture_59.jpeg)

13)Une fois ces informations soumises, l'utilisateur avancé recevra un Email (à l'adresse Email renseignée dans le formulaire), l'invitant à finaliser la création du compte en complétant son identifiant et mot de passe.

Retour à la liste sans sauvegarde

![](_page_15_Picture_60.jpeg)

14)Une fois cette seconde étape finalisée, l'utilisateur avancé sera créé et lié au compte administrateur. Il recevra un dernier mail lui

signalant que son compte a été créé et lui précisant les droits dont il bénéficie.

![](_page_16_Picture_73.jpeg)

## <span id="page-16-0"></span>**5.2.2 Délégation de droits d'affranchissement à un utilisateur avancé**

Une fois l'utilisateur avancé créé, il faut maintenant lui donner les droits l'affranchissement sur les comptes souhaités : cette étape devra être réitérée autant de fois que nécessaire.

3) Prérequis : pour la suite, il va être nécessaire d'avoir récupéré la clé utilisateur sur l'utilisateur avancé. Elle est récupérable sur la page d'édition du compte utilisateur avancé :

![](_page_16_Picture_74.jpeg)

4) Il est nécessaire de se connecter avec le compte qui délègue les droits (et non avec l'utilisateur avancé précédent).

![](_page_17_Picture_62.jpeg)

5) Dans le menu « Gestion des utilisateurs », en cliquant sur bouton « Associer un utilisateur avancé », l'administrateur pourra associer un utilisateur avancé existant à son compte.

Le moteur de recherche « Clé utilisateur » permet de retrouver un utilisateur avancé existant à partir de sa clé utilisateur qu'il faut renseigner ici. La clé utilisateur peut être retrouvée dans la gestion de compte des comptes utilisateurs avancés à qui l'on souhaite déléguer les droits.

![](_page_17_Picture_63.jpeg)

Une fois l'utilisateur trouvé, la seconde partie de la page : « Informations du compte utilisateur & droits du compte » s'affiche avec les informations du compte pour s'assurer qu'il s'agit bien de la personne recherchée.

Enfin, il est possible de sélectionner les droits que l'on souhaite déléguer à cet utilisateur, dont l'affranchissement avec « Interface d'Affranchissement Coliship ».

En finalisant cette étape, l'utilisateur avancé recevra un mail lui signifiant les nouveaux droits dont il bénéficie. Il est maintenant possible d'affranchir depuis l'utilisateur avancé sur ce compte en sélectionnant en haut de la page d'affranchissement le compte souhaité.

## <span id="page-18-0"></span>**6 Saisie manuelle des étiquettes dans ColiShip**

#### **Créer un bordereau de transport ALLER**

#### <span id="page-18-2"></span><span id="page-18-1"></span>**6.1.1 Renseigner les données de l'expéditeur**

Les données expéditeur sont automatiquement remplies avec les informations renseignées lors de votre inscription. Si vous souhaitez modifier ces données, il faut créer un nouvel expéditeur dans la rubrique carnet d'adresse et le définir comme expéditeur par défaut

Pour renseigner les coordonnées d'un expéditeur il existe 3 solutions :

- 1) Remplir les champs de la partie expéditeur et sauvegarder les coordonnées dans le carnet d'adresses grâce à la fonction « Sauvegarder dans le carnet d'adresses » **(1)**
- 2) Rechercher les coordonnées d'un expéditeur, déjà créé, dans le carnet d'adresses grâce à la fonction « Rechercher dans le carnet d'adresses » **(2)**
- 3) Modifier les coordonnées de l'expéditeur qui ont été pré remplies grâce à la fonction « Réinitialiser» **(3)**
- 4) Utiliser l'expéditeur par défaut renseigné dans le carnet d'adresses

![](_page_18_Picture_211.jpeg)

mêmes : un client n'a pas le droit de déposer dans un autre centre de dépôt que celui indiqué dans son contrat.

#### <span id="page-19-0"></span>**6.1.2 Renseigner les données du destinataire**

Pour renseigner les coordonnées d'un destinataire il existe 2 solutions :

1) Remplir les champs de la partie destinataire et sauvegarder les coordonnées dans le carnet d'adresses grâce à la fonction « Sauvegarder dans le carnet d'adresses » **(1)**.

2) Rechercher les coordonnées d'un destinataire, déjà créé, dans le carnet d'adresses grâce à la fonction « Rechercher dans le carnet d'adresses » **(2)**.

![](_page_19_Picture_105.jpeg)

Si le destinataire du colis est un professionnel, il convient de cocher la case « Le destinataire est un professionnel » **(3)**, ce qui fera apparaître les champs supplémentaires « Raison sociale » et « Service » **(4)**.

![](_page_19_Picture_106.jpeg)

Afin de ne pas être éligible au supplément qualité de l'adresse, il convient de remplir un des deux champs « Téléphone » **(5)** ou « E-mail » **(6)**. En effet, ces informations nous permettent d'assurer une livraison réussie.

A noter que la « Référence destinataire » est imprimée sur l'étiquette mais non transmise à nos outils de suivi **(7)**.

#### <span id="page-20-0"></span>**6.1.3 Renseigner les caractéristiques du colis**

Avec ColiShip, le produit est directement déduit par l'application en fonction des options choisies.

- Si vous souhaitez ajouter la référence du colis envoyé à votre client, renseignez le champ « Référence de commande » **(1)**. Cette dernière est reprise dans Coliview, notre outil de suivi, dans le champ « Référence interne client ». Cette référence est également imprimée sur l'étiquette.
- Selon la taille de votre colis vous devez choisir entre « Format standard » et « Format volumineux ou rouleau ». **(2)**
- Date de dépôt : date à laquelle vous souhaitez nous confier vos colis. Cette date est purement indicative. Son non-respect ne fera pas l'objet d'un blocage de la prise en charge de vos colis. **(3)**
- Si vous souhaitez offrir la possibilité à votre destinataire de renvoyer le colis, vous pouvez générer une étiquette retour à lui communiquer. Vous ne serez facturé que si le client renvoie le colis. **(4)**
- En haut à droite se trouve le prix indicatif du colis qui vous sera facturé en fonction des options choisies. Ce prix reste purement indicatif : la facturation de vos colis se fera selon les données flashées lors du passage des colis dans notre réseau. **(5)**

Vous pouvez souscrire à l'une des options suivantes :

- Assurance Ad-valorem: vous permet d'être indemnisé à hauteur de la valeur du contenu de votre envoi, en cas de perte ou d'avarie, sur simple présentation d'un justificatif, pour un montant allant jusqu'à 1 500€, par tranche de 150€. Elle remplace l'indemnisation CGV. **(6)**
- Recommandation : en cas de perte ou d'avarie, vous serez indemnisé forfaitairement du montant correspondant au taux de recommandation choisi (R1 : 31 $\epsilon$  ; R2 : 153 $\epsilon$ ; R3 : 458€). **(7)**
- **Si Outre-Mer** : Franc de taxes et de droits : l'option Franc de Taxes et de Droits (FTD) vous permet de prendre à votre charge, à la place de votre client destinataire, les éventuels taxes et droits de douane en cas de taxation du colis à l'arrivée dans le territoire de destination. Elle vous permet ainsi de vendre votre marchandise TTC pour que votre client n'ait rien à payer à la réception du colis.

![](_page_21_Picture_99.jpeg)

#### **Spécificité envoi à l'étranger**

- **Spécificité envoi à l'étranger** : si vous envoyez vos colis à l'international vous ne pouvez pas envoyer de colis sans signature.
- En cas de non livraison, vous devez choisir entre « Me retourner le colis » où vous devrez dans ce cas payer le retour et « Ne pas me retourner le colis ». **(8)**
- **Spécificité envoi à l'étranger à l'extérieur de l'UE et de l'Outre-Mer :** si le destinataire est situé à l'extérieur de l'Union Européenne, vous devez remplir une déclaration douanière (CN23). Il est nécessaire que tous les champs de cette déclaration soient remplis. **(9)**

![](_page_22_Picture_61.jpeg)

Le champ «Montant transport CN23 » **(10)** vous permet de renseigner un montant personnalisé. Par défaut, celui-ci est égal au prix du tarif général.

De plus, il convient de cliquer sur « Ajouter un article » **(11)** et de compléter les informations relatives au(x) colis envoyé(s). Vous pouvez ajouter plusieurs articles à une déclaration douanière.

Voici l'écran qui apparait une fois que vous avez cliqué sur « Ajouter un article » :

![](_page_22_Picture_62.jpeg)

- Vous avez le choix entre imprimer directement l'étiquette ou ajouter au panier l'étiquette que vous avez créée pour en générer des nouvelles.

#### **Créer un bordereau de transport RETOUR**

<span id="page-23-0"></span>Dans le cas d'un retour vous pouvez envoyer une étiquette à votre client pour qu'il vous renvoie le colis à votre charge. Rendez-vous dans la rubrique « Editer un bordereau retour ». Les fonctionnalités restent similaires à la rubrique Expédier un colis.

#### <span id="page-23-1"></span>**6.2.1 Renseigner les données de l'expéditeur**

La partie « Expéditeur » doit être renseignée avec les coordonnées du client qui va vous restituer votre colis. Vous pouvez rechercher directement dans le carnet d'adresses les coordonnées de votre client expéditeur en cliquant sur « Rechercher dans le carnet d'adresses » **(1)**.

![](_page_23_Picture_118.jpeg)

#### <span id="page-23-2"></span>**6.2.2 Renseigner les données du destinataire**

La partie « Destinataire » est l'adresse du site où vous sera renvoyé votre colis retour.

#### <span id="page-23-3"></span>**6.2.3 Renseigner les caractéristiques du colis**

- Dans le cadre de l'offre retour, il n'est pas possible de faire une livraison sans signature (champ grisé).

![](_page_24_Picture_31.jpeg)

- **Spécificité retour à l'étranger à l'extérieur de l'UE et de l'Outre-Mer :** si l'expéditeur est situé à l'extérieur de l'Union Européenne, il faudra joindre une déclaration douanière (CN23) retour. L'interface de la CN23 est donc différente de celle d'un Aller car certaines informations sont demandées en plus comme le n° de colis d'origine, le n° de facture d'origine et la date de facture d'origine.

![](_page_24_Picture_32.jpeg)

## **6.3** Le panier

<span id="page-25-0"></span>- Vous pouvez accéder au panier à tout moment. Vous trouverez toutes les étiquettes (aller et retour) qui n'ont pas été imprimées.

![](_page_25_Picture_68.jpeg)

- Vous avez la possibilité de supprimer, modifier et dupliquer les étiquettes. **(1)**
- Pratique : vous pouvez toutes les imprimer d'un coup. **(2)** Toutefois, la fonction reste limitée à l'impression de 98 colis au maximum.
- **(3)** vous pouvez voir l'offre correspondant à un colis.

![](_page_25_Picture_69.jpeg)

## <span id="page-26-0"></span>**7 Téléchargement, installation et utilisation du plugin**

#### *Uniquement pour les clients ayant un contrat Privilège*

#### **7.1 Téléchargement et installation du plugin**

<span id="page-26-1"></span>A partir de ColiShip :

1) Cliquer sur l'onglet **(1)** « Paramètres ».

2) Télécharger dans la section « Affranchissement automatisé et imprimantes », le plugin pour Windows ou Mac, en fonction de votre système d'exploitation. **(2)**

![](_page_26_Picture_98.jpeg)

3) Dans le répertoire où se situe les téléchargements de votre navigateur, double cliquer sur « **Coliship-installer.exe** » afin de lancer l'installation. **(3)**

→ Selon la politique de sécurité en vigueur au sein de votre entreprise il est parfois nécessaire **qu'un administrateur** accorde ses droits pour l'installation.

![](_page_26_Picture_99.jpeg)

- 4) Sélectionner la langue dans laquelle installer le plugin. **(4)**
- 5) Cliquer sur « Suivant ». **(5)**

![](_page_27_Picture_79.jpeg)

#### 6) Cliquez sur « Suivant ». **(6)**

![](_page_27_Picture_4.jpeg)

- 7) Ne pas oublier d'accepter tous les termes de la licence **(7)**
- 8) Cliquer sur « Suivant ». **(8)**

![](_page_27_Picture_80.jpeg)

9) Sélectionner le répertoire où placer le dossier d'installation. **(9)** 10) Cliquer sur « Suivant ». **(10)**

![](_page_28_Picture_64.jpeg)

11) Cliquer sur « Suivant ». **(11)**

![](_page_28_Picture_65.jpeg)

12) Cliquer sur « Suivant » et attendre que le plugin s'installe. **(12)**

![](_page_28_Picture_66.jpeg)

**A noter : L'installation du plugin peut prendre plusieurs minutes.**

13) L'installation est désormais terminée. Cliquer sur « OK ». **(13)**

![](_page_29_Picture_1.jpeg)

14) Une fenêtre s'ouvre, **saisir l'identifiant et le mot de passe « utilisateur »** (Il s'agit du même Identifiant et mot de passe que celui saisi lors de votre connexion à la Colissimo box). **(14)**.

15) Si votre entreprise utilise un proxy vous devez cliquer sur « Proxy » en bas à droite **(15),** rentrer l'URL du proxy de votre entreprise **(16)** et « Valider ». Si vous ne la connaissez pas, nous vous invitons à vous rapprocher de votre service informatique.

Il existe 2 cas de proxy : avec ou sans login/mot de passe.

![](_page_29_Figure_5.jpeg)

**Si votre entreprise effectue un filtrage sur les adresses de connexion, vérifiez auprès de votre administrateur que toutes les URL commençant par : http://www.colis-logistique.com/ sont bien ouvertes.**

16) Cliquez sur « Connexion ». **(18)**.

![](_page_30_Picture_1.jpeg)

18) Si la connexion ne fonctionne pas, un message d'erreur apparaitra **(19)** :

![](_page_30_Picture_53.jpeg)

→ *Vérifier que le plugin a bien été installé*

*Sur le plugin :*

![](_page_31_Picture_1.jpeg)

*Sur ColiShip : dans l'onglet « Historique» Imprimante auto : active*

![](_page_31_Picture_125.jpeg)

→ *Vérifier* qu'il n'y ait pas eu d'erreur de saisie dans votre Identifiant ou votre mot de passe, notamment si la touche « Majuscules » de votre clavier est activée

→ *Votre entreprise utilise un proxy qu'il faut renseigner. Vérifier que la syntaxe attendue est respectée et que vous utilisez bien l'identifiant et le mot de passe communiqués par votre service informatique (Pour plus d'informations sur le paramétrage du proxy référezvous au guide d'utilisation de l'application ColiShip)*

NB : Pour fermer la fenêtre, cliquez sur le bouton rouge **(20)** et pour réduire la fenêtre cliquer sur le bouton orange **(21)**.

#### <span id="page-31-0"></span>**Utilisation du plugin**

- Si l'impression des étiquettes vous semble lente, nous vous conseillons de fermer et relancer le plugin.
- Pendant l'utilisation du plugin, si les étiquettes s'impriment en boucle cela signifie que votre plugin s'est figé. Nous vous conseillons dans ce cas de le relancer en mode administrateur (Effectuer un clic droite sur l'icône du plugin puis « Exécuter en tant qu'administrateur »).
- Si le plugin est connecté mais que la page « Paramètres » indique qu'il faut télécharger le plugin. Nous vous conseillons dans ce cas de :
	- o Vérifier que le plugin est bien connecté avec le même compte que celui utilisé dans la Colissimo Box
	- o Vérifier qu'aucun logiciel de sécurité ne bloque l'utilisation du plugin
	- o En dernier recours, fermer et relancer le plugin
- Si le plugin est connecté mais aucune imprimante n'apparait dans l'onglet « Imprimante » de la page « Paramètres », nous vous conseillons de fermer le plugin et le relancer.
- Si l'utilisateur n'arrive pas à effectuer la mise à jour du plugin, il faut déconnecter le plugin puis aller sur la page « Paramètres » de Coliship afin de télécharger la nouvelle version du plugin. Lors de l'installation, il est conseillé de choisir l'option « Réparer » afin de ne pas perdre les paramètres du proxy.

## <span id="page-33-0"></span>**8 Configuration des imprimantes**

#### *Uniquement pour les clients ayant un contrat Privilège*

Pour imprimer vos étiquettes, vous pouvez passer par une imprimante bureautique (- par défaut) ou par une imprimante thermique.

Vous pouvez également définir des imprimantes différentes pour l'impression de vos documents annexes, ou de vos étiquettes retour.

#### **Imprimante bureautique**

<span id="page-33-1"></span>- **Si vous ne faites pas d'import de colis,** vous n'avez pas de configuration à faire à partir de ColiShip.

#### - **Si vous faites de l'import de colis** :

- 1) A partir de ColiShip, aller dans le menu « Paramètres » **(1)**
- 2) Section « Imprimante » **(2)**
- 3) Cliquer sur « Imprimante bureautique » **(3)**
- 4) Cliquer sur le menu déroulant **(4)**

![](_page_33_Picture_130.jpeg)

5) Sélectionner l'imprimante sur laquelle vous souhaitez imprimer vos étiquettes *(La konica dans cet exemple)* **(5)**

#### Expédition de colis

![](_page_33_Picture_131.jpeg)

6) Faites de même pour choisir vos imprimantes pour le Bordereau Retour, la Déclaration CN23 et le Contre Remboursement. Si aucune imprimante annexe n'est sélectionnée, alors ça sera l'imprimante par défaut qui sera utilisée.

![](_page_34_Picture_51.jpeg)

7) Cliquer sur « Valider » pour que ColiShip prenne en compte votre configuration **(6)**.

![](_page_34_Picture_52.jpeg)

![](_page_34_Picture_4.jpeg)

Précision : si vous souhaitez avoir la même imprimante pour les étiquettes et pour la CN23 mais en choisissant des bacs différents de l'imprimante, il convient de créer des imprimantes virtuelles, en paramétrant un bac différent, c'est-à-dire en installant plusieurs fois la même imprimante sur votre poste, mais en lui renseignant des paramètres différents de bacs d'impression.

Imprimer Total : 1 feuille de papier Collez ici le ruban adhési Imprimer Annuler **Colissimo JSFRJSR JHRTHJRUJHZ** PDFCreator<br>PDFCreator Pr **156 AUMOY** Destination  $\mathsf{Modifier...}$ 28250 DIGNY Num colis : **6A1209958731 7**<br>Site dépôt : ST LAURENT DE MURE  $\overline{a}$  Tous Pages : Livraison<br>: Poids<br>1.00 kg  $\textcolor{blue}{\bigcirc}$  [par exemple : 1-5, 8, 11-13 ] <sup>Pour les</sup>  $J+2$  Dom  $\circledcirc$  $\mathbf{1}$ Copies 116A 1209958731M FR-COL-1165-28SEN kdhésif **Couleur**  $\begin{picture}(20,10) \put(0,0){\line(1,0){10}} \put(15,0){\line(1,0){10}} \put(15,0){\line(1,0){10}} \put(15,0){\line(1,0){10}} \put(15,0){\line(1,0){10}} \put(15,0){\line(1,0){10}} \put(15,0){\line(1,0){10}} \put(15,0){\line(1,0){10}} \put(15,0){\line(1,0){10}} \put(15,0){\line(1,0){10}} \put(15,0){\line(1,0){10}} \put(15,0){\line(1$ Ajuster à la page Options 38680 AUBE<br>FRANGE FR  $+$  Plus de p sse du d Imprimer via k<br>(Ctrl+Shift+P) FRANCE - FR<br>Tél portable :<br>Tél : Dès le flashage du code à barres,<br>retrouvez la preuve de dépôt du coli<br>dans ColiView :  $\mathbf{y}$  $\circledast$ 

**Important : Afin que vos étiquettes soient bien imprimées, vous devez décocher la case « Ajuster à la page » avant de lancer l'impression.**

## **Imprimante thermique**

<span id="page-35-0"></span>Pour utiliser une imprimante thermique, **le plugin doit être installé et connecté**. Si votre plugin n'est pas installé, il faut se référer au chapitre Installation du plugin.

- 1) A partir de ColiShip, aller dans le menu « Paramètres » **(1)**
- 2) Section « Expédition de colis» **(2)**
- 3) Cliquer sur « Imprimante thermique » **(3)**
- 4) Cliquer sur le menu déroulant **(4)**

![](_page_35_Picture_183.jpeg)

5) Sélectionner l'imprimante avec laquelle vous souhaitez imprimer vos étiquettes *(La Datamax M-Class Mark II dans cet exemple).* **(5)**

#### Expédition de colis

![](_page_36_Picture_69.jpeg)

6 et 7) Cliquer sur le menu déroulant **(6)** pour choisir la façon avec laquelle est branchée votre imprimante à votre ordinateur (Ethernet ou USB) **(7)**

Connexion

![](_page_36_Picture_70.jpeg)

8) Faites de même (cliquer sur le menu déroulant) pour choisir vos imprimantes pour le Bordereau Retour, pour la Déclaration en douane CN23 et facture pro forma et pour le Contre remboursement. Ensuite, cliquez sur « Valider » pour que ColiShip prenne en compte votre configuration **(8)**

![](_page_36_Picture_71.jpeg)

![](_page_36_Picture_7.jpeg)

## <span id="page-37-0"></span>**9 Import de colis**

#### *Uniquement pour les clients ayant un contrat Privilège*

Dans la rubrique « Automatiser l'affranchissement », l'import de fichiers de colis sert à affranchir automatiquement des colis à partir d'un fichier de données et **nécessite d'installer le plugin** (gratuit) décrit dans la partie 7 de ce guide pour qu'une liaison directe se fasse entre l'ordinateur, vos imprimantes et l'application ColiShip.

#### **Configuration de l'importation des colis**

#### <span id="page-37-2"></span><span id="page-37-1"></span>**9.1.1 A partir d'un fichier existant format .FMT**

- Si vous êtes un ancien utilisateur d'INet, veuillez vous référer au guide de migration vers ColiShip pour découvrir comment exporter votre fichier .FMT depuis INet et comment l'importer sur ColiShip.
- Si vous êtes client d'une plate-forme ecommerce qui vous fournit un fichier .FMT
- 1. Récupérer le fichier au format .FMT généré par la plate-forme
- 2. L'importer dans ColiShip dans Paramètres / Import / Chargement d'un fichier .FMT

![](_page_37_Picture_141.jpeg)

#### <span id="page-37-3"></span>**9.1.2 En créant un nouveau format d'import à partir de Coliship**

Dans l'onglet « Paramètres » de Coliship, vous avez la possibilité de personnaliser votre propre format d'import de données. Pour cela :

1) Sélectionner les caractéristiques qui définiront votre format d'importation en cliquant sur les menus déroulants **(2)**

#### Définition d'un format personnalisé

![](_page_38_Picture_155.jpeg)

#### Chaque caractéristique présente les choix suivants :

![](_page_38_Picture_156.jpeg)

2) En cas de déclaration douanière, cochez la case « Définir le format de la CN23 » **(3)** et les cases « Identifiant de la ligne CN23 » puis « Poids article » s'affichent **(4)**

Définition d'un format personnalisé

#### Caractéristiques

![](_page_38_Picture_157.jpeg)

Champs à importer

![](_page_38_Picture_158.jpeg)

- 3) Choisissez les données que vous souhaitez importer en les cochant dans la colonne « Données disponibles » **(5)**
- 4) Cliquer sur les champs en maintenant le clic et glisser les champs dans la colonne « Données à importer » **(6)**

![](_page_39_Picture_67.jpeg)

5) Pour enlever des données à importer **(7)**, sélectionner les champs à enlever puis cliquer sur la petite poubelle **(8)**

![](_page_39_Picture_68.jpeg)

6) Les champs concernant la CN23 apparaissent lorsque vous cochez la case « Définir le format de la CN23 » en haut de la page **(3)**. Le procédé de sélection des champs à importer est le même que pour les étapes précédentes **(5)**, **(6)**, **(7)**, **(8)**.

![](_page_40_Picture_59.jpeg)

- 7) Une fois que vous avez terminé la personnalisation de votre format d'import, cliquer sur « Appliquer le format » **(9)**.
- 8) Une fenêtre apparait afin de confirmer que vous souhaitez modifier le format d'import. Cliquer sur « Valider » **(10)**.

![](_page_40_Picture_60.jpeg)

9) Une notification vous confirme que le nouveau format a été pris en compte **(11)**.

![](_page_41_Picture_117.jpeg)

- 10) Vous avez aussi la possibilité de télécharger le format d'import que vous venez de créer. Pour cela, cliquer sur « Télécharger ce format » **(12)**.
- 11) Le fichier est téléchargé et vous pouvez le récupérer dans le dossier de « Téléchargement » de votre ordinateur **(13)**.

![](_page_41_Picture_118.jpeg)

<span id="page-41-0"></span>**Choix du mode d'importation des colis**

#### <span id="page-41-1"></span>**9.2.1 L'importation manuelle par fichier**

Avec l'importation manuelle, l'utilisateur doit importer le fichier de colis sur ColiShip à chaque fois qu'il souhaite préparer un lot d'étiquettes.

#### **A partir de ColiShip :**

1) Aller dans « Paramètres » puis dans « Import ». **(1)**

2) Sélectionner « Importation manuelle ». **(2)**

3) Cocher « Sauvegarder les destinataires importés » si vous souhaitez enregistrer les informations importées **(3)**

![](_page_42_Picture_0.jpeg)

EXPORT

**(1)**

![](_page_42_Picture_2.jpeg)

## **Chargement d'un fichier .FMT**

Si vous utilisez un fichier spécifique créé à l'aide d'Expeditor INET (répertoire EXPINET) ou Coliship, téléchargez ici le fichier .FMT

## <span id="page-42-0"></span>**9.2.2 L'importation par scrutation**

**L'importation par scrutation** consiste à traiter de façon automatisée un dossier dans lequel votre système informatique aura préalablement déposé vos fichiers de données colis. ColiShip va scruter le répertoire indiqué, et traitera chaque nouveau fichier arrivant dans ce dossier : pour chacune des lignes de ces fichiers, ColiShip va envoyer à l'imprimante une demande d'impression de l'étiquette correspondante.

Ce mode de fonctionnement implique que votre système informatique sache recevoir de façon automatisée des fichiers de données colis, et que le répertoire les contenant soit accessible en lecture par Coliship.

#### **A partir de ColiShip :**

- 1) Aller dans « Paramètres » **(1)** puis « Import » **(2)**
- 2) Sélectionner « Importation par scrutation » **(3)**

3) Saisir le chemin du répertoire dans lequel se situe le fichier colis et cliquer sur le bouton « Valider » pour que vos choix soient bien pris en compte **(4)**

![](_page_43_Picture_103.jpeg)

#### **Paramétrage de l'affranchissement automatisé**

<span id="page-43-0"></span>**Pour effectuer le paramétrage de l'import de fichier, le plugin doit être installé et connecté**. Si ce n'est pas le cas vous retrouverez la procédure d'installation au chapitre 7. Le format du fichier que vous importez doit aussi être configuré dans la rubrique paramètre pour que ColiShip comprenne l'ordre des champs que vous importez.

*Si vous possédez plusieurs sous-comptes et que vous faites de l'import de fichier de colis, en saisissant les N° de colis avec les N° de comptes et sous-comptes, les étiquettes sortiront avec les bons n° de comptes.*

1) Une fois le format d'import de fichiers défini, aller dans le menu « Automatiser l'affranchissement». **(1)**

2) Cliquer sur « Sélectionnez votre fichier » **(2)** pour choisir le fichier .CSV sur lequel sont alimentées les informations nécessaires pour générer les étiquettes à imprimer.

![](_page_43_Picture_104.jpeg)

- 5) Une fenêtre s'ouvre. Sélectionner votre fichier de données. **(3)**
- 6) Cliquer sur « Ouvrir ». **(4)**

![](_page_44_Picture_33.jpeg)

## 7) Cliquer sur « Importer ». **(5)**

![](_page_44_Picture_34.jpeg)

8) Un message vous informe que l'import est terminé. **(6)**

![](_page_44_Picture_35.jpeg)

9) En cas d'erreur lors de l'import, cliquer sur le crayon de la ligne concerné afin d'identifier l'erreur remontée. **(7)**

![](_page_45_Picture_15.jpeg)

## <span id="page-46-0"></span>**10 Export de l'historique des colis**

#### *Uniquement pour les clients ayant un contrat Privilège*

Dans la rubrique « Automatiser l'affranchissement », l'export de fichiers de colis sert à exporter sur votre ordinateur l'historique des colis que vous avez expédié.

1) Cliquer sur l'onglet **(1)** « Paramètres » puis sur l'onglet « Export » **(2)**

![](_page_46_Picture_95.jpeg)

2) Activer l'export en cliquant sur le bouton d'activation **(3)** 

3) Choisir le type d'export souhaité « A l'édition du bordereau » **(4)** ou « A l'édition de l'étiquette colis » **(5)** 

![](_page_46_Picture_96.jpeg)

5) Saisir le dossier de destination du fichier exporté **(6)** 

6) Saisir le nom du fichier exporté **(7)** (La date du jour de l'export sera automatiquement ajoutée en suffixe du libellé du nom du fichier)

![](_page_47_Picture_66.jpeg)

7) Choisir les caractéristiques de votre export entre « délimité » et « longueur fixe ». **(8)** 

![](_page_47_Picture_67.jpeg)

Dans le cas de la longueur délimité, chaque caractéristique présente les choix suivants :

![](_page_47_Picture_68.jpeg)

![](_page_48_Picture_41.jpeg)

8) Choisissez les données que vous souhaitez exporter en les cochant dans la colonne « Données disponibles » **(9)**

![](_page_48_Picture_42.jpeg)

9) Cliquer sur les champs en maintenant le clic et glisser les champs dans la colonne « Données à exporter » **(10)**

![](_page_49_Picture_30.jpeg)

## 10) Cliquer sur « Valider » après avoir sélectionné les champs à exporter **(11)**

![](_page_49_Picture_31.jpeg)

11) Un message vous informe que les paramètres d'export sont pris en compte. **(12)**

![](_page_50_Picture_33.jpeg)

12) Créer une expédition de colis (cf chapitre 6) puis récupérer le fichier dans le répertoire nommé après avoir imprimé l'étiquette du Colis **(13)**

![](_page_50_Picture_34.jpeg)

## <span id="page-51-0"></span>**11 Historique**

Dans la partie historique d'affranchissement vous retrouverez l'ensemble de vos colis imprimés depuis les dernières 24h glissantes.

#### <span id="page-51-1"></span>11.1 Colis du jour

- Retrouvez la liste des colis imprimés sur les dernières 24h
- Lien vers **ColiView** pour retrouver la liste de vos colis imprimés depuis 90 jours

![](_page_51_Picture_117.jpeg)

- Vous pouvez créer une étiquette retour depuis vos colis créés dans la journée.
- Dupliquer un colis

#### **Récapitulatif douanier**

<span id="page-51-2"></span>Retrouvez la liste des colis envoyés avec un récapitulatif douanier sur une période de 4 ans. Seuls les colis ayant été pris en charge dans le réseau La Poste apparaîtront dans ce récapitulatif.

- Vous pouvez sélectionner les périodes de recherche de votre choix grâce à la date de début **(1)** et la date de fin **(2)** de votre recherche.
- Ensuite cliquez sur « Générer le récapitulatif ».

![](_page_51_Picture_118.jpeg)

Exemple de récapitulatif douanier :

![](_page_52_Picture_95.jpeg)

#### <span id="page-52-0"></span>**12 Carnet d'adresses**

Vous retrouvez dans cette section l'ensemble des adresses des destinataires et des expéditeurs enregistrés.

Important : les carnets d'adresses destinataires et expéditeurs ne sont pas partagés entre les différents utilisateurs d'un même compte de facturation.

#### <span id="page-52-1"></span>**12.1 Destinataires**

- Vous pouvez ajouter un nouveau destinataire en cliquant sur « Ajouter un destinataire ». **(1)**
- Si vous souhaitez rechercher un destinataire enregistré, utilisez la fonction « Rechercher ». Vous pouvez les retrouver grâce au prénom ou au nom ou à la référence destinataire ou à la raison sociale. **(2)**
- Vous pouvez modifier un destinataire en cliquant sur modifier. **(3)**
- Vous pouvez supprimer un destinataire en cliquant sur la corbeille. **(4)**

- Vous pouvez envoyer un colis directement depuis le carnet d'adresses en appuyant sur « Expédier vers ce destinataire », vous tomberez alors directement sur la page « Caractéristiques ». **(5)**

![](_page_53_Picture_123.jpeg)

Si vous avez une liste de contacts que vous possédez vous pouvez l'importer dans ColiShip. Pour l'intégrer dans l'application, cliquer sur « Importer ».

![](_page_53_Picture_124.jpeg)

Pour importer votre liste de contacts dans ColiShip celle-ci doit suivre un format précis afin qu'elle soit bien intégrée à ColiShip. Le format de liste ColiShip est disponible dans le gabarit téléchargeable en exemple. L'ajout d'un fichier d'adresses n'écrase pas les adresses précédemment enregistrées si celles-ci possèdent une référence unique pour chaque adresse.

Vous avez deux possibilités :

1) Si votre liste de contacts répond déjà au gabarit de ColiShip car vous l'avez exportée de l'application INET, il faut dans ce cas l'enregistrer sur votre ordinateur *(CF guide de migration d'expeditor inet vers COLISHIP, Partie 3*). Ensuite, sur l'application ColiShip, cliquer sur « Sélectionnez votre fichier » et « Importer votre fichier ».

![](_page_54_Picture_79.jpeg)

2) Si votre liste ne correspond pas au gabarit nous avons mis à votre disposition un gabarit téléchargeable pour que vous puissiez adapter votre liste de contacts au format de ColiShip. Cliquer sur « Télécharger le gabarit d'exemple » pour le consulter.

![](_page_54_Picture_80.jpeg)

Une fois votre fichier contacts mis sous la forme du gabarit, cliquez sur la fonction «Sélectionnez votre fichier » puis « Importer ».

![](_page_54_Picture_81.jpeg)

## **A noter :**

**Il est conseillé de ne pas importer un carnet d'adresses de plus de 5000 adresses, car celui-ci pourrait ralentir l'application, notamment la recherche de destinataires sur le parcours « Expédier un colis ».**

Vous pouvez exporter votre liste de contacts enregistrés dans l'application ColiShip sur votre ordinateur en cliquant sur la fonction « Exporter »

#### **Expéditeurs**

<span id="page-55-0"></span>La partie « Expéditeur » fonctionne de la même façon que la partie « Destinataire ». Une fonction supplémentaire est mise à votre disposition : vous pouvez choisir votre adresse d'expédition par défaut lors de l'envoi de vos colis.

 $\mathbf{V}$ 

 $\Rightarrow$  Il suffit de cliquer sur « Aller par défaut ».

![](_page_55_Picture_74.jpeg)

Voici le champ quand l'adresse est choisie par défaut :

![](_page_55_Picture_75.jpeg)

## <span id="page-55-1"></span>**13 Personnalisation du bordereau de retour**

Vous pouvez ajouter une image sur la partie droite de votre étiquette retour. *Votre logo doit être au format jpg ou jpeg ou gif, avec un poids maximum de 100 ko, et une limite de taille de 700 x 360 pixels (largeur x hauteur).*

- 1) Menu « Paramètres » **(1)**
- 2) Onglet « Bordereau de transport retour » **(2)**
- 3) Cliquer sur « Sélectionnez votre fichier » **(3)**
- 4) Une fois votre fichier sélectionné, cliquez sur importer **(4)**

![](_page_56_Picture_60.jpeg)

Le fichier apparait sous le cartouche **(5)**

![](_page_56_Picture_61.jpeg)

## <span id="page-57-0"></span>**14 Bordereau de dépôt**

1) Menu « Historique » **(1)**

2) Onglet « Colis du jour » **(2)**

Pour éditer le bordereau de dépôt avec tous les colis du jour :

3) Cliquer sur « Tout sélectionner » **(3)**

Pour éditer le bordereau de dépôt avec quelques colis du jour :

4) Cliquer sur les lignes correspondant aux colis à intégrer dans le bordereau de dépôt **(4)**

![](_page_57_Picture_156.jpeg)

5) Cliquer sur « Editer un bordereau de dépôt » **(5)**

![](_page_57_Picture_157.jpeg)

6) Le fichier se télécharge alors sur votre ordinateur.

## <span id="page-57-1"></span>**15 Assistance**

Si vous rencontrez des difficultés, contactez le centre de services au : **0825 086 005**\*, du lundi au vendredi (sauf jours fériés), de 8h à 18h. *\*(Coût de l'appel : 0,15€ TTC/min depuis un téléphone fixe)*

## <span id="page-57-2"></span>**16 Sécurité**

Le système d'information offrant les services ColiShip et ColiView est hébergé dans le datacenter de l'hébergeur DATA4, à Marcoussis. L'exploitation est assurée par les équipes du groupe La Poste

Afin de traiter les demandes des clients a posteriori, les informations liées aux envois dont les noms, prénoms et adresses des destinataires – sont conservées durant 1 an.

Lorsqu'il s'agit d'envois dans les DOM et hors Union Européenne exonérés de TVA, elles sont exceptionnellement conservées 4 ans en cas de contrôle fiscal.